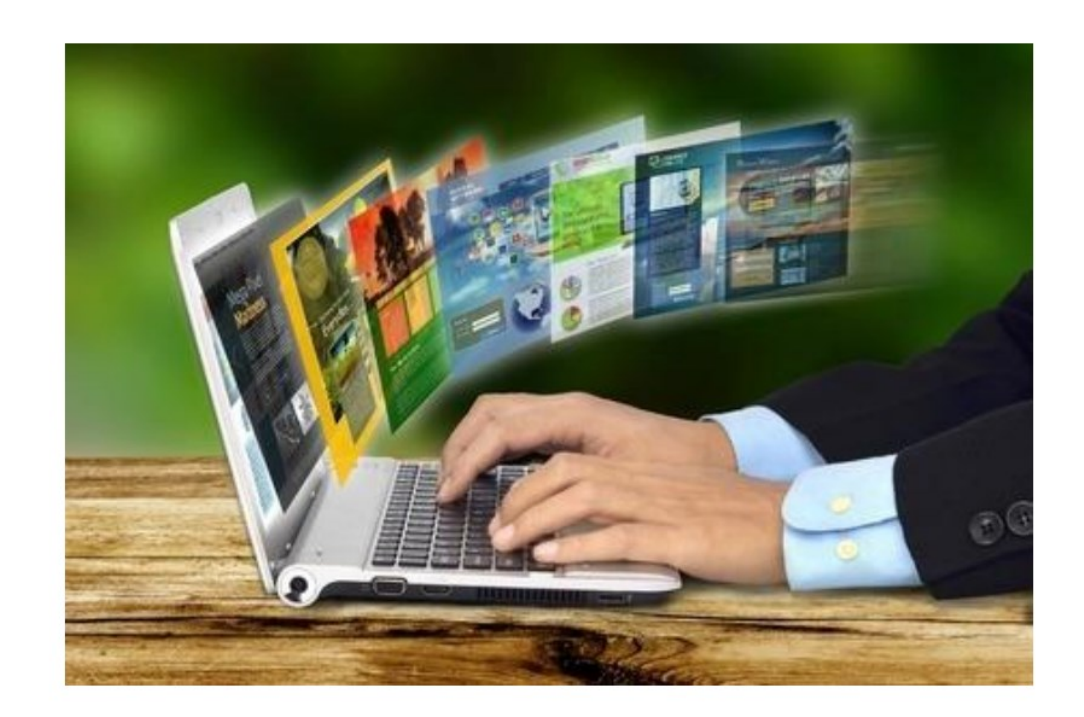

# **WERKBLAD HET INTERNET-DE BASIS**

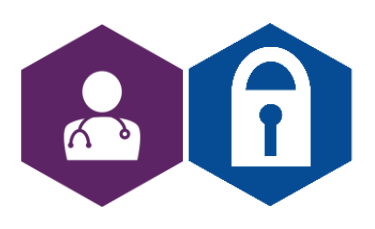

**AAN DE SLAG MET VEILIGHEID WERKBLAD: HET INTERNET- DE BASIS**

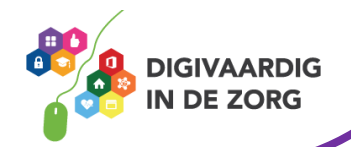

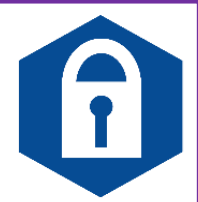

## **Wat is wifi?**

Wifi is een technologie waarmee je draadloos kunt internetten. In plaats van een kabel, maakt wifi gebruik van radiogolven om gegevens te ontvangen en versturen. Grote kans dat jij thuis ook een wifinetwerk hebt. Dat is handig, omdat iedereen in je huishouden dan tegelijk op het internet kan. Je hoeft niet meer, zoals in de beginjaren van internet, ruzie te maken over de kabel. Naast tablets, laptops en smartphones, kunnen tegenwoordig ook camera's, printers, harde schijven en zelfs wasmachines op wifi worden aangesloten.

#### **Weetje?!**

Het inschakelen van het wifi netwerk doe je door op dit teken te klikken op je computer, laptop, tablet of telefoon,

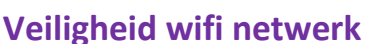

Een beveiligd wifinetwerk herken je aan een slotje of de aanduiding 'Beveiligd'. Als het een beveiligd wifinetwerk is dan heb je een inlogcode nodig. Kun je zonder inlogcode op het wifinetwerk dan is het een open en dus onbeveiligd netwerk. Kijk op jouw computer, laptop, tablet en mobiele telefoon. Zijn ze met een wifinetwerk verbonden? Probeer een verbinding tot stand te brengen. Welk netwerk heb je gekozen?

Een niet veilig ingesteld wifi-netwerk kan tot gevolg hebben dat anderen toegang krijgen tot je thuiscomputer(s) en netwerk. Je loopt dan het risico dat je persoonlijke informatie in handen van anderen komt. Denk hierbij aan bestanden als foto's en brieven maar ook aan creditcardgegevens of wachtwoorden. Je kunt ook zonder het te merken worden omgeleid naar kwaadaardige websites die zich voordoen als bijvoorbeeld je eigen bank.

#### **Wil je meer weten over de gevaren van een openbaar netwerk?**

Kijk dan het filmpje: 'Zo breken hackers in op een openbaar wifi netwerk' of klik op <https://youtu.be/yfsLV6BCMv0>

Zorg er voor dat je nooit op een onveilig openbaar netwerk werkt met patiëntgegevens! Hoe bescherm je jouw Wifi netwerk thuis? De website van 'Veilig internetten' geeft hierover 5 tips [https://veiliginternetten.nl/themes/draadloos-internet/situatie/mijn-wifi](https://veiliginternetten.nl/themes/draadloos-internet/situatie/mijn-wifi-netwerkbeschermen/?type=q)[netwerkbeschermen/?type=q](https://veiliginternetten.nl/themes/draadloos-internet/situatie/mijn-wifi-netwerkbeschermen/?type=q)

## **Uploaden en downloaden**

**Downloaden** is: het overbrengen van [bestanden](https://www.seniorweb.nl/computerwoordenboek/b/bestand) van een plek op het internet naar de [computer,](https://www.seniorweb.nl/computerwoordenboek/c/computer) [tablet](https://www.seniorweb.nl/computerwoordenboek/t/tablet) of [smartphone.](https://www.seniorweb.nl/computerwoordenboek/s/smartphone) Het kan hierbij gaan om afbeeldingen, muziek of video, maar ook om een programma of app. Over het algemeen geldt dat hoe groter het bestand is, hoe langer het duurt voordat het is binnengehaald (gedownload). De snelheid van de internetverbinding is hierbij ook van belang.

**Uploaden** is: versturen van [bestanden](https://www.seniorweb.nl/computerwoordenboek/b/bestand) van jouw [computer](https://www.seniorweb.nl/computerwoordenboek/c/computer) naar een [website](https://www.seniorweb.nl/computerwoordenboek/w/website) of [server](https://www.seniorweb.nl/computerwoordenboek/s/server) op [internet.](https://www.seniorweb.nl/computerwoordenboek/i/internet)

## **Browser**

Internetten doe je via een internetprogramma zoals, Google Chrome, Mozilla Firefox of Edge. Dat noem je ook wel een internetbrowser. Open jouw computer en kijk welke programma's jij hebt om het internet op te gaan!

**AAN DE SLAG MET VEILIGHEID WERKBLAD: HET INTERNET- DE BASIS**

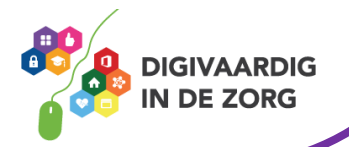

Met een internetprogramma kun je meerdere websites/internetpagina's tegelijkertijd openen. Dat doe je door een nieuwe internetpagina te openen op een nieuw tabblad. Vaak zie je naast de internetpagina die je open hebt staan een klein + teken. Als je daarop klikt krijg je een nieuwe pagina.

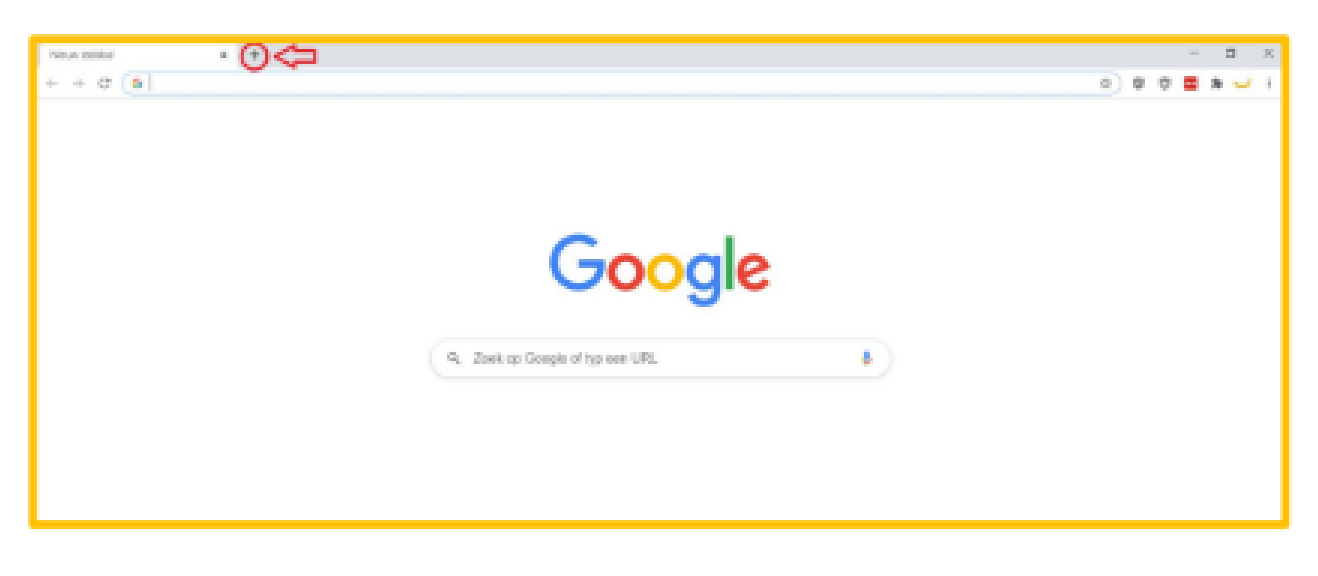

## **Favorieten/ bladwijzer/ bookmark**

Bewaar op de Favorietenbalk (soms ook Bladwijzerbalk genoemd) websites die je vaak opent. De favorietenbalk staat onder de adresbalk, maar is niet standaard zichtbaar in de internetprogramma's. Tover de balk tevoorschijn en open favoriete sites voortaan met één klik.

Maak de favorietenbalk zo zichtbaar op de computer:

- Open Google Chrome.
- Klik rechtsboven op de knop 'Google Chrome aanpassen en beheren' .
- Klik op Bladwijzers > Bookmarkbalk bekijken

De werkbalk staat onder de adresbalk. Voeg zo een favoriete website toe aan de werkbalk:

- Ga naar de site die je wil toevoegen als Favoriet (Bladwijzer).
- Klik naast de adresbalk op het pictogram 'Bladwijzer voor deze pagina maken'. Dat is het pictogram van een ster.
- Typ achter 'Naam' een korte duidelijke naam.
- Klik op het uitklapmenu bij 'Locatie'.
- Klik op Bladwijzerwerkbalk.
- Klik op **Opslaan**.

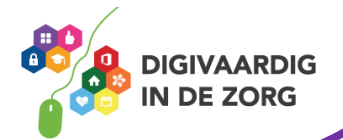

**AAN DE SLAG MET VEILIGHEID WERKBLAD: HET INTERNET- DE BASIS**

# **Geen gegevens achterlaten op internet?**

[Webbrowsers](https://www.seniorweb.nl/computerwoordenboek/b/browser) slaan in een overzicht op wanneer je welke websites bezoekt. Dat is soms hartstikke handig, want zo vind je bezochte websites snel terug. Maar wie de pc, smartphone of tablet deelt met anderen, wil misschien niet dat zij zien wat jij online doet. Verwijder dan de browsegeschiedenis, ook wel surfgeschiedenis genoemd.

## **Incognito surfen**

Dit is een functionaliteit binnen [Chrome](https://www.seniorweb.nl/computerwoordenboek/c/chrome) waarmee wordt voorkomen dat de [browsegeschiedenis,](https://www.seniorweb.nl/computerwoordenboek/g/geschiedenis) tijdelijke internetbestanden,

formuliergegevens, [cookies](https://www.seniorweb.nl/computerwoordenboek/c/cookie) en [gebruikersnamen](https://www.seniorweb.nl/computerwoordenboek/g/gebruikersnaam) of [wachtwoorden](https://www.seniorweb.nl/computerwoordenboek/w/wachtwoord) worden bewaard in de [browser.](https://www.seniorweb.nl/computerwoordenboek/b/browser) Zo worden tijdens het internetgebruik geen sporen achtergelaten. Ook in de browsers [Internet](https://www.seniorweb.nl/computerwoordenboek/i/internet-explorer)  [Explorer](https://www.seniorweb.nl/computerwoordenboek/i/internet-explorer) en [Firefox](https://www.seniorweb.nl/computerwoordenboek/f/firefox) is deze functie aanwezig. In Internet Explorer heet het ['InPrivate-navigatie'](https://www.seniorweb.nl/computerwoordenboek/i/inprivate-navigatie) en Firefox heeft het over ['Privénavigatie'](https://www.seniorweb.nl/computerwoordenboek/p/privenavigatie).

- Tik op de app **Chrome**.
- Tik op de knop met de drie puntjes.
- Tik op Nieuw incognitotabblad.
- Een nieuw tabblad opent. Het is donkergrijs en bovenaan staat een pictogram van een mannetje een hoed en zonnebril. Hieronder staat dat je privé gaat internetten. Dit werkt zoals je gewend bent, maar de gegevens worden niet bewaard op het apparaat.
- Klaar met internetten? Tik op de smartphone eerst naast de adresbalk op een vierkantje met daarin een cijfer. Als u bijvoorbeeld vijf anonieme tabbladen open hebt staan, staat het getal '5' in het vierkantje.
- Sluit een incognitotabblad met een tik op het kruisje naast de naam van het tabblad.

## **Browsegeschiedenis wissen Chrome (pc)**

- Open de browser Chrome.
- Klik rechtsboven op het pictogram 'Google Chrome aanpassen en beheren' .
- Klik op Geschiedenis > Geschiedenis.
- Klik links op Browsegegevens wissen.
- Klik achter 'Periode' op het uitklapmenu.
- Selecteer vanaf welk moment je de surfgeschiedenis wilt verwijderen, bijvoorbeeld **Alles**.
- Zet een vinkje voor *Browsegeschiedenis* als hier nog geen vinkje staat.
- Haal eventueel andere vinkjes weg.
- Klik op Gegevens wissen.

# **Bestand downloaden op de computer of in de cloud**

Kom je een belangrijk bestand of een mooie foto tegen op internet? Dan kun je deze vaak downloaden.

## **Downloaden op de computer:**

Een Windows-computer slaat gedownloade bestanden standaard op in de map 'Downloads'. Open de map via de Verkenner. Handig om een gedownload bestand nogmaals te bekijken, te verplaatsen of juist te verwijderen.

- Open de Verkenner via het pictogram 'Verkenner' **De lang op de Taakbalk of met de** toetscombinatie Windows-toets+E.
- Klik in het linkermenu op Deze pc.
- Dubbelklik op de map Downloads.

**AAN DE SLAG MET VEILIGHEID WERKBLAD: HET INTERNET- DE BASIS**

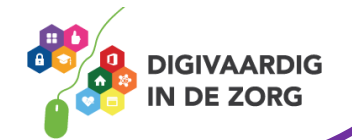

÷

• Een overzicht van alle gedownloade bestanden opent. Dubbelklik op een bestand om het te openen.

Het [verplaatsen](https://www.seniorweb.nl/artikel/bestanden-ordenen-in-windows-10) of [verwijderen](https://www.seniorweb.nl/tip/tip-bestanden-van-computer-verwijderen) van bestanden uit deze map werkt op dezelfde manier als in andere mappen in de Verkenner.

#### **Downloaden in de cloud:**

Gebruik je iCloud, OneDrive of Google Drive? Dan kun je het bestand ook in de cloud opslaan. (zodat het ook op andere apparaten beschikbaar is).

- Open de download
- Klik op 'opslaan als'
- Kies voor de map in de ICloud, OneDrive of Google drive, waar je het bestand wil plaatsen.

## **Programma downloaden**

Op internet zijn duizenden programma's te vinden die op de computer kunnen worden geïnstalleerd. Maar daar zit veel rommel tussen. In dit artikel wordt beschreven waar je software vandaan kunt halen, hoe het downloaden in grote lijnen in zijn werk gaat en hoe je een programma dat je niet gebruikt, verwijdert.

Klik hier voor de werkwijze: [www.seniorweb.nl/artikel/programma-downloaden](http://www.seniorweb.nl/artikel/programma-downloaden)

*Deze informatie is afkomstig van www.*[informaticalessen.be](http://www.informaticalessen.be/) e[n www.support.google.nl](http://www.support.google.nl/) *en bewerkt door ROER voor Digivaardig in de Zorg. Heb je opmerkingen of vragen over dit lesmateriaal? Mail dan naar [info@digivaardigindezorg.nl.](mailto:info@digivaardigindezorg.nl)* 

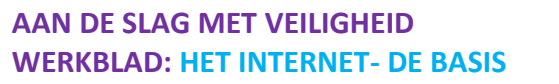

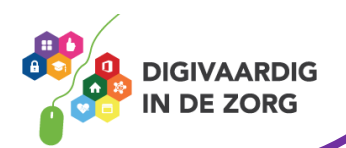